## **Integração Linha RM x Protheus SIGAMNT**

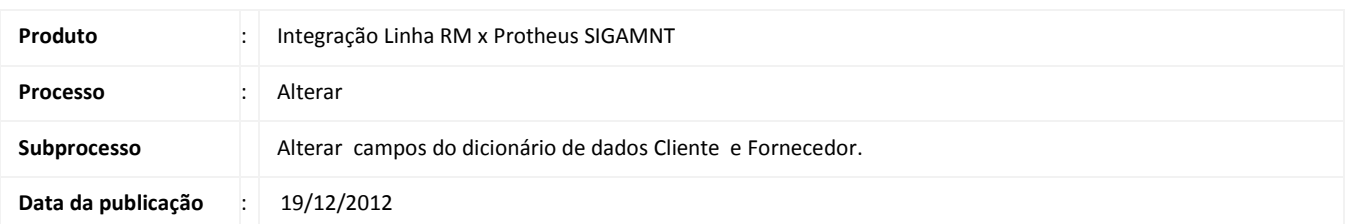

Este documento tem o objetivo de orientar a alteração do dicionário de dados, nos campos A1\_LOJA e A2\_LOJA, que devem ser inicializados com um valor padrão.

## **DESENVOLVIMENTO/PROCEDIMENTO**

Passo 1 - Acessar o Protheus , Módulo SigaCFG

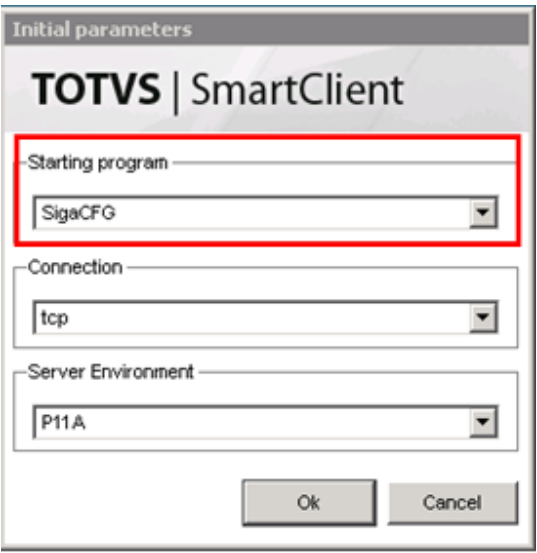

Passo 2 – Acessar : Base de dados / Dicionário / Bases de Dados.

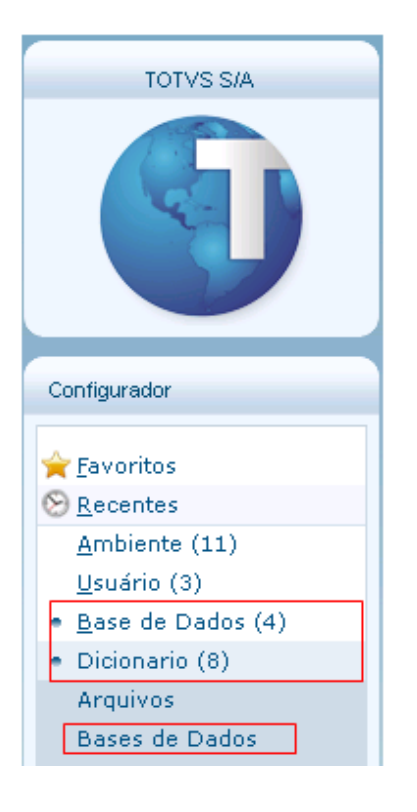

Passo 3 – Acessar : Empresas / Dicionario de dados.

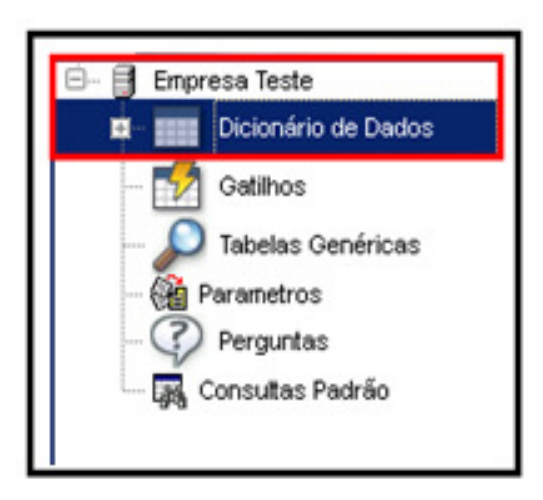

Passo 4 –Pesquisar por SA1 . Selecione a tabela e clique em editar

| Protheus 11 > Configurador > Base de Dados > Dicionario          |                 |                                                                                                    |  |
|------------------------------------------------------------------|-----------------|----------------------------------------------------------------------------------------------------|--|
| Gerenciador de Base de Dados                                     |                 | $X \nightharpoonup A$ $\otimes$ $A \nightharpoonup B$ $B \nightharpoonup A$ of<br>$\Rightarrow$<br>Ħ |  |
| Pasta Empresa Teste Dicionário de Dados                          |                 |                                                                                                    |  |
| Procurar por:<br>SA <sub>1</sub><br>Procurar<br>Limpar           | Prefixo         | Descrição                                                                                            |  |
|                                                                  | SA <sub>1</sub> | <b>Clientes</b>                                                                                      |  |
|                                                                  | <b>SA2</b>      | Fornecedores                                                                                         |  |
|                                                                  | SA <sub>3</sub> | Vendedores                                                                                           |  |
|                                                                  | SA4             | Transportadoras                                                                                      |  |
| Opções<br>Coincidir maiúsc./minúsc.<br>Localizar palavra inteira | SA <sub>5</sub> | Amarração Produto X Fornecedor                                                                       |  |
|                                                                  | <b>SA6</b>      | Bancos                                                                                               |  |
|                                                                  | SA7             | Amarração Produto X Cliente                                                                          |  |
|                                                                  | SA <sub>9</sub> | <b>Atendentes</b>                                                                                    |  |
|                                                                  | <b>SAA</b>      | Pacotes de Horas                                                                                     |  |
|                                                                  | <b>SAB</b>      | Cornissões                                                                                           |  |

Passo 5 – Clique em Editar :

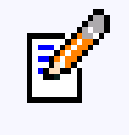

Passo 6 – Acesse : Clientes / Campos.

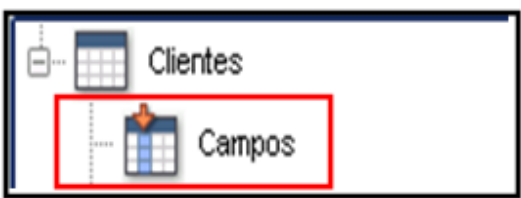

Passo 7 –Pesquisar pelo campo do cliente (A1\_LOJA)

Passo 8 – Selecionar o campo A1\_LOJA e clicar no ícone Editar :

Passo 9 – Informar o valor "01" (As aspas são necessárias) ao campo Inic.Padrão localizado na aba Opções e Confirmar :

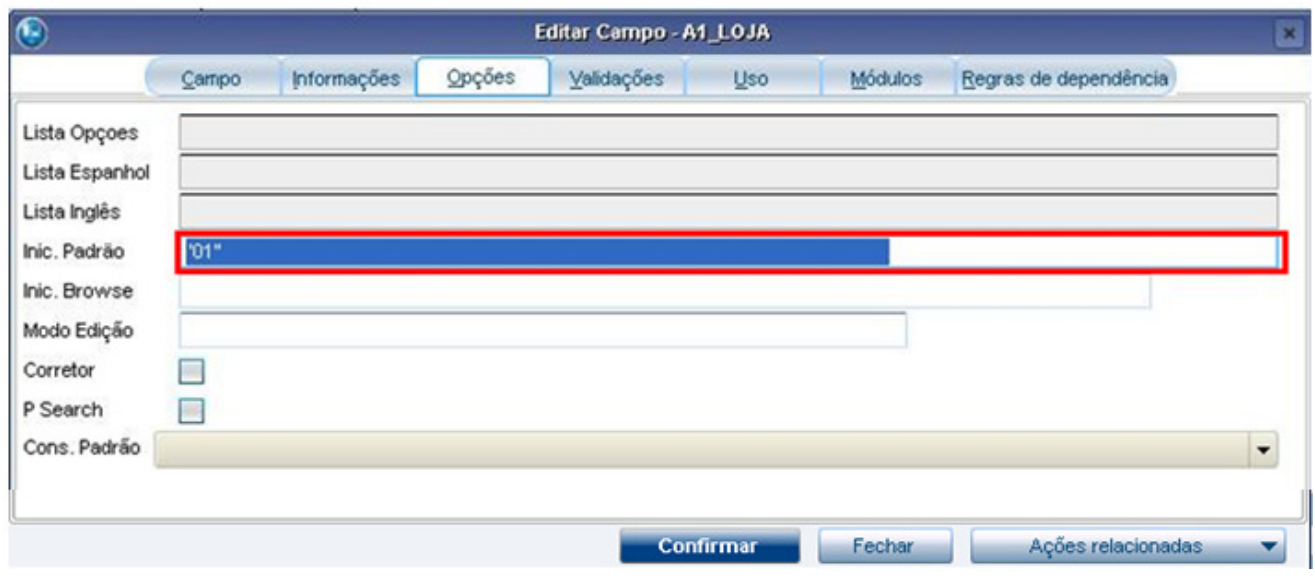

Passo 10 - Pesquisar pela Tabela SA2 :

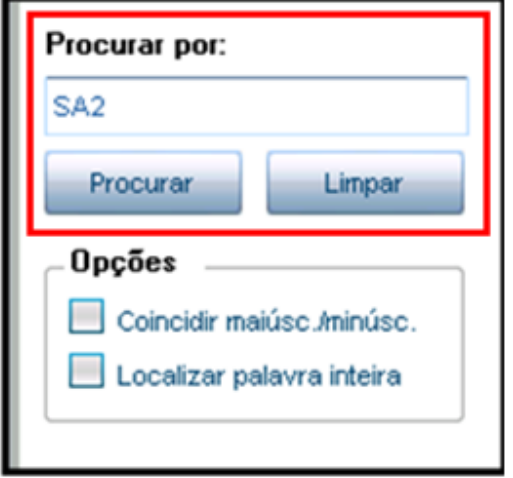

Passo 11 – selecionar a Tabela e clicar no ícone Editar :

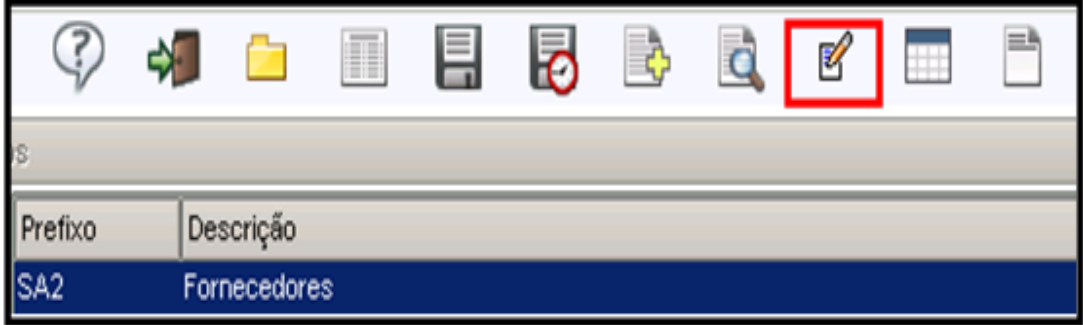

Passo 12 - Acessar : Fornecedores / Campos.

Passo 13 – Selecionar o campo A2\_Loja e clicar em Editar :

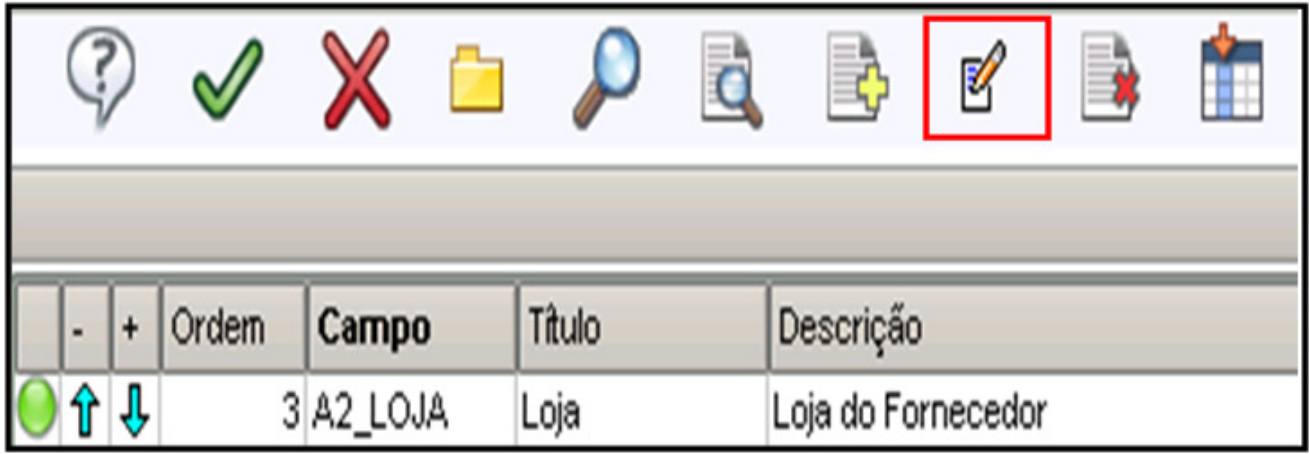

Passo 14 – Informar o valor "01" (As aspas são necessárias) ao campo Inic.Padrão localizado na aba Opções e Confirmar :

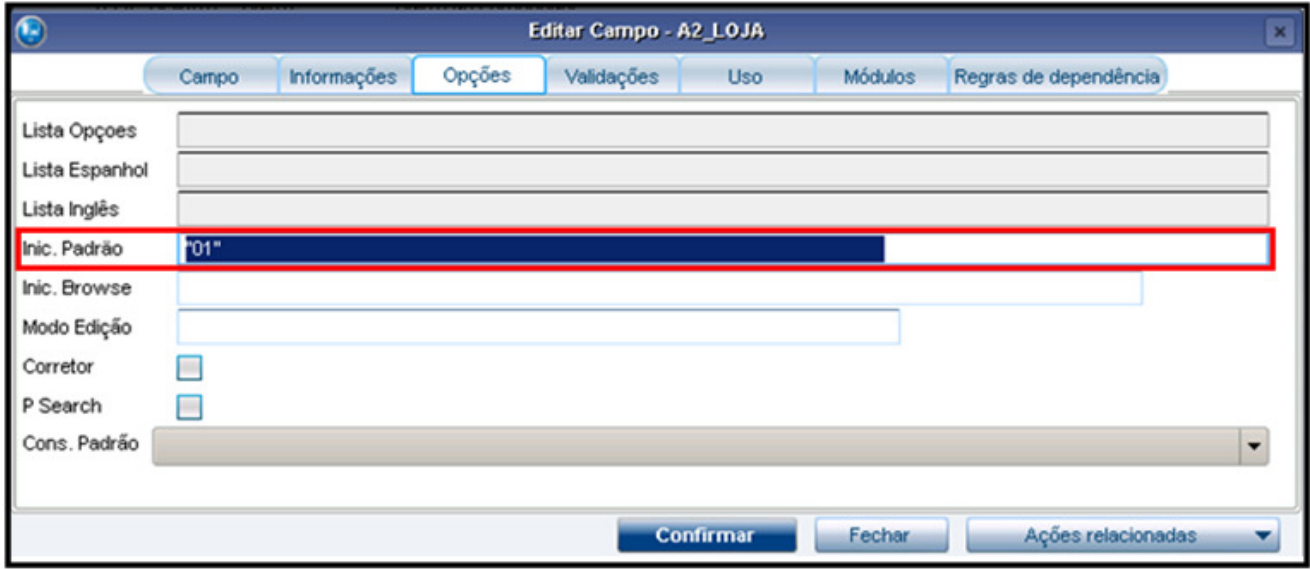